- **1.** Sélectionner le menu **Outils**
- **2.** Sélectionner **Options**

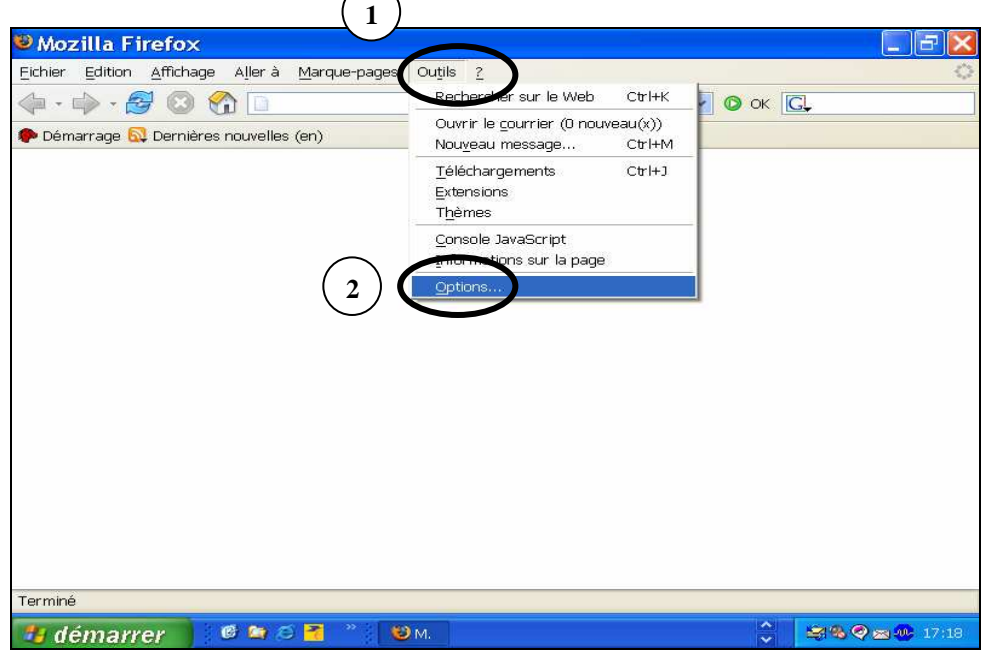

- **3.** Cliquer sur le bouton en bas à gauche **Paramètres de connexion**…
- **4.** Cocher **configuration manuelle du proxy**
- **5.** Cocher **utiliser le même proxy pour tous les protocoles**
- **6.** Saisir dans la case proxy HTTP **proxy-rectorat.ac-poitiers.fr** port : **3128**

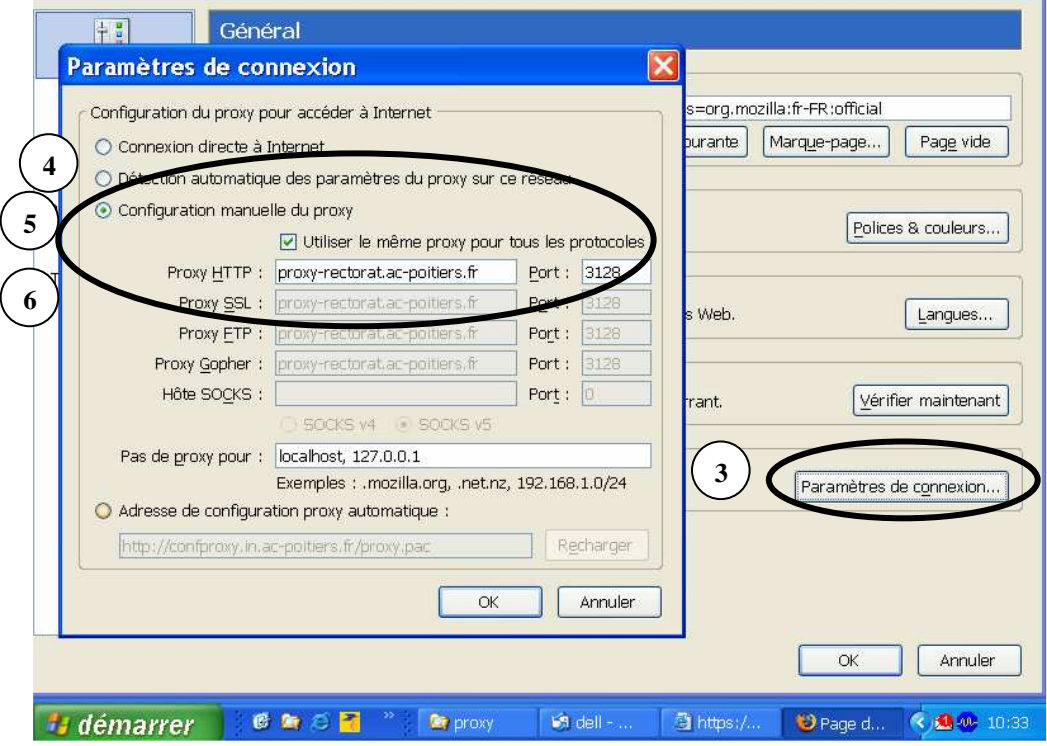

 $\left| \bullet \right|$ 

**pour valider : fermer les fenêtres en cliquant sur ok**